## **>> CERTILIA UDALJENI ELEKTRONIČKI POTPIS – UPUTE ZA INSTALACIJU**

Ispunite zahtjev za izdavanje certifikata za udaljeni elektronički potpis.

Preuzmite Certila mobileID aplikaciju iz Google Play Store-a (za Android uređaje) ili App Store-a (za iOS UREĐAJE).

*Napomena: za korištenje udaljenog elektroničkog potpisa na mobilnom uređaju morate imati u postavkama aktiviranu opciju Biometrija – prepoznavanje lica ili prsta*.

Otvorite Certilia aplikaciju nakon preuzimanja.

Otvorite pristigli mail od Certilie za udaljeni elektronički potpis.

Na računalu otvorite "Certilia portal".

1

2

3

4

5

6

Prijavite se na "Certilia portal" sa liječničkom iskaznicom (prilikom prijave unosite Vaš PIN za korištenje Liječničke iskaznice).

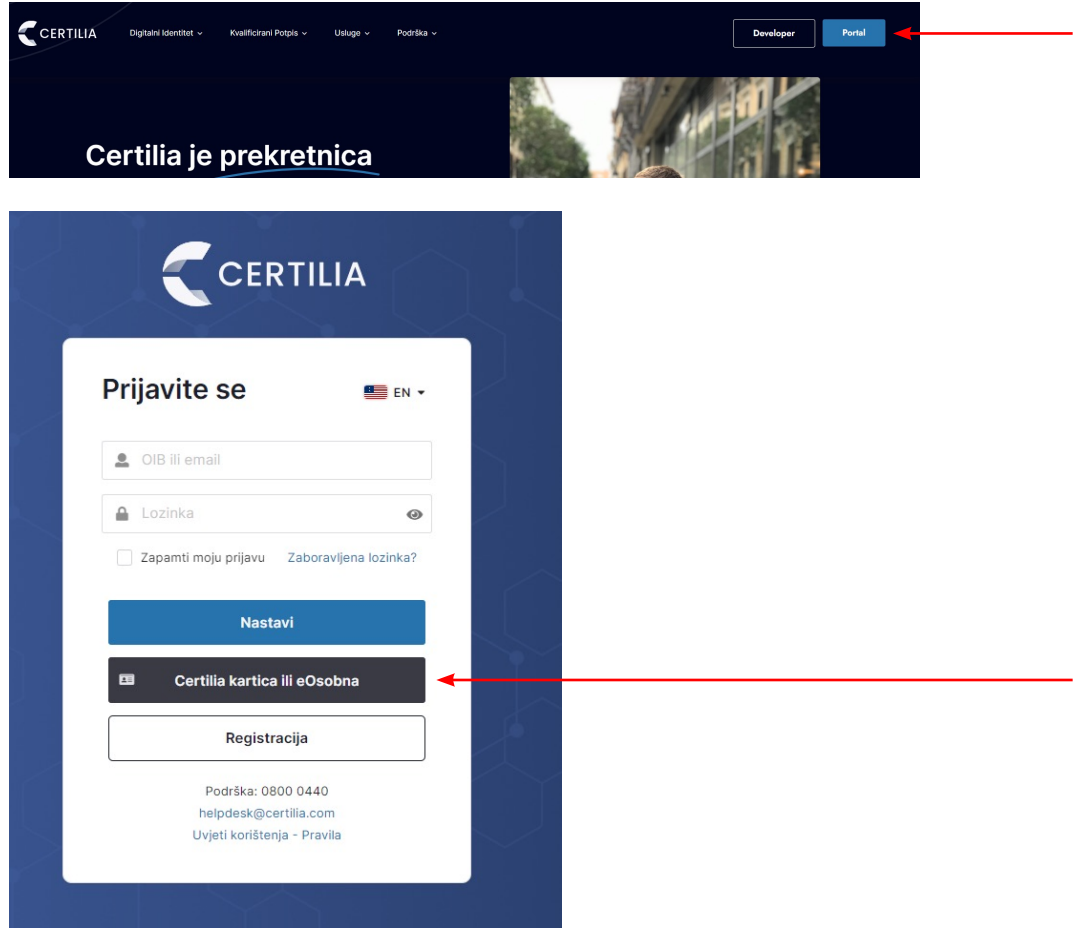

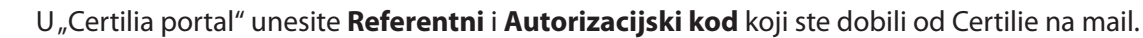

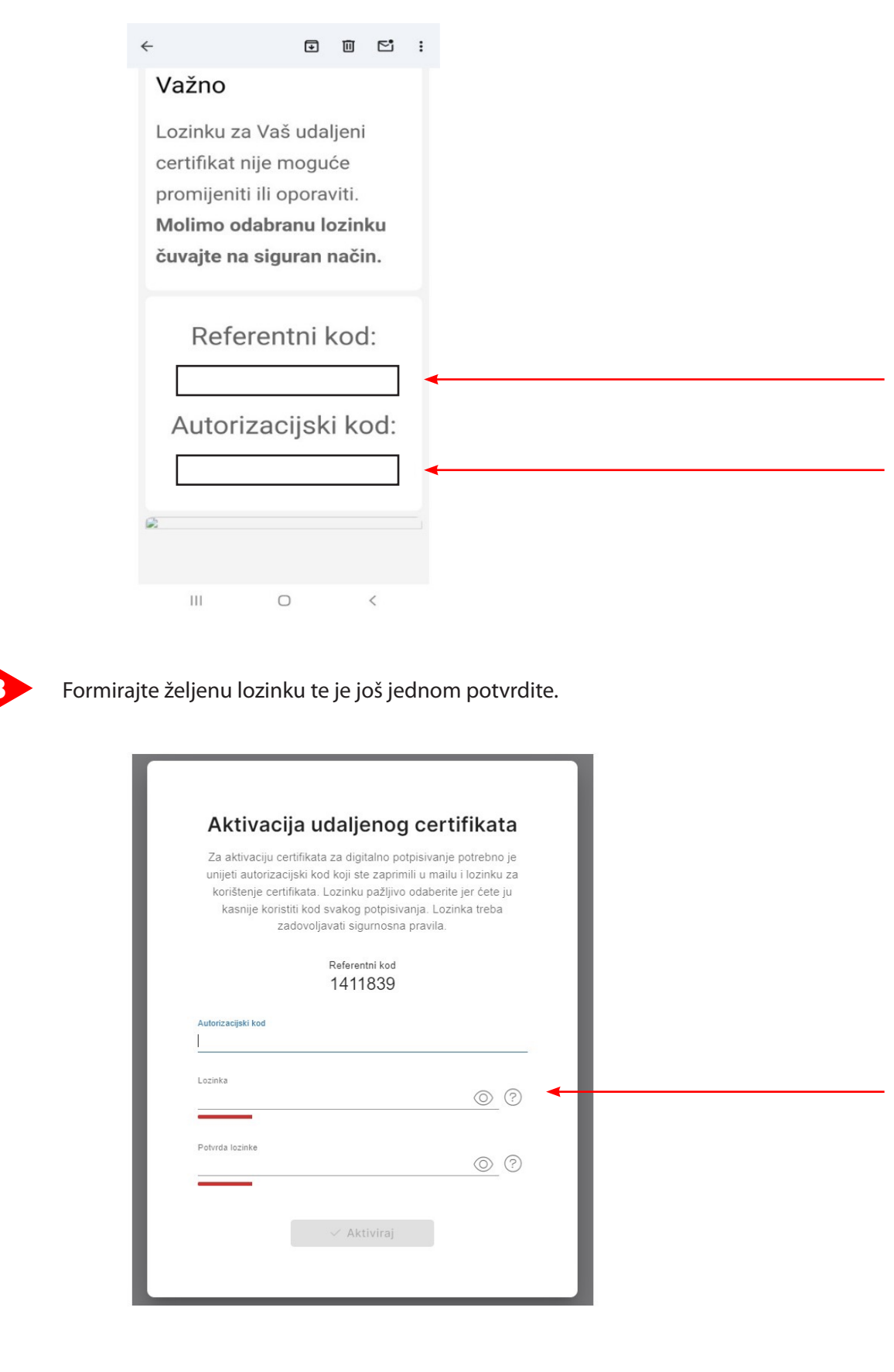

Kliknite **AKTIVIRAJ**.

9

7

8

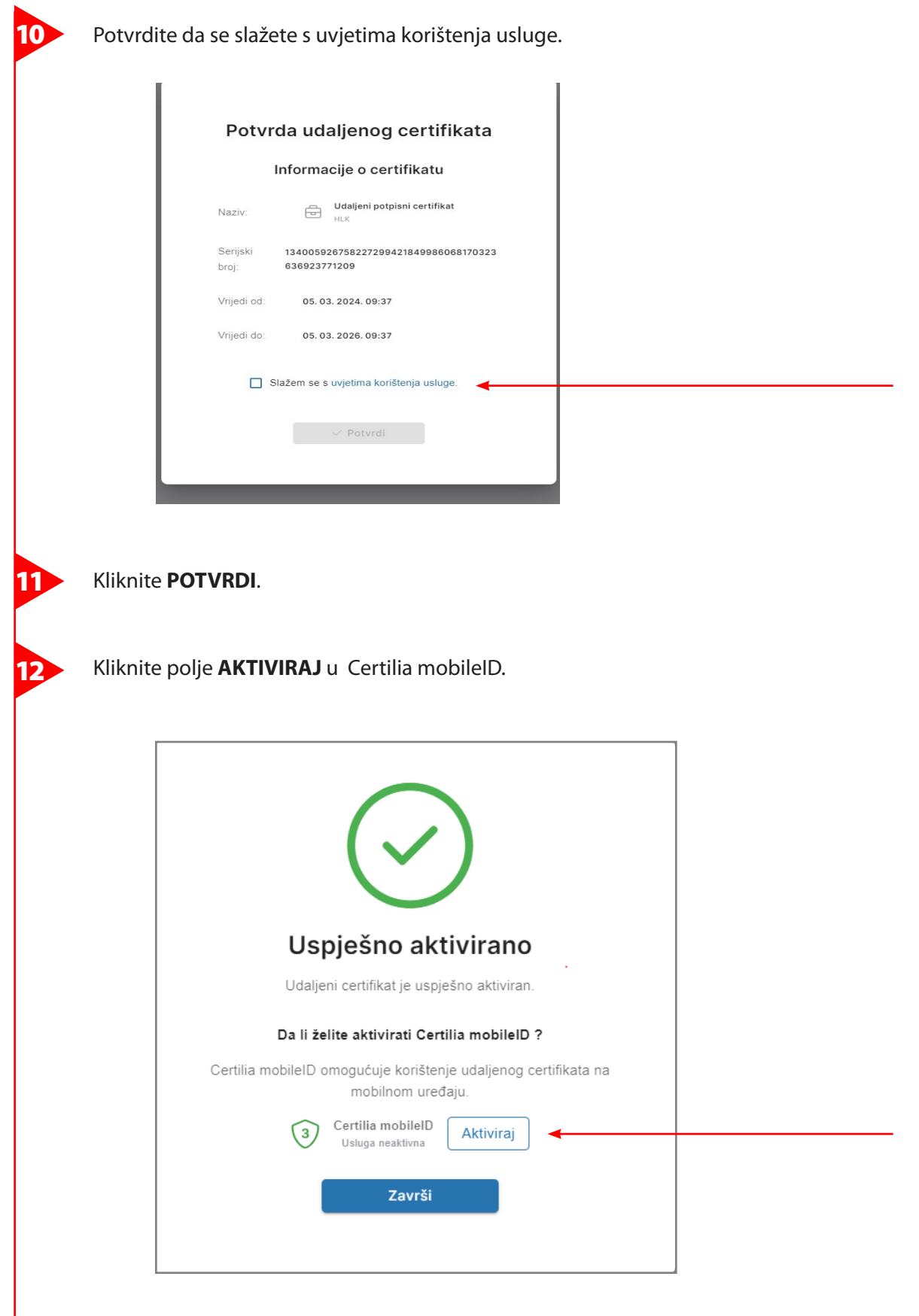

 $\overline{\phantom{a}}$ 

U Certilia MobileID aplikaciji na Vašem mobilnom uređaju **skenirajte QR kod** koji se prikazao na 13 ekranu računala. C CERTILIA  $\boxplus$  Pregled © Moja Certilia  $\times$ Aplikacije Aktivacija Certilia mobileID <sup>4</sup><sup>0</sup> Prijave Povežite Vaš uređaj sa Certilia mobileID k Klikom na "Aktivacija" u Certilia MobileID aplikaciji skenirajte QR kôd.  $\sim$   $\sim$  Natrag Uspješno aktivirano! Kliknite **ZAVRŠI**. 14 $\times$ 

## Uspješno aktivirano

Certilia mobileID je uspješno aktivirana.

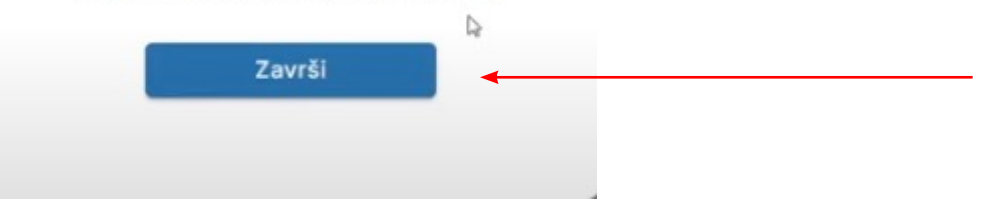

*Važno: Lozinku za Vaš udaljeni certifikat nije moguće promijeniti ili oporaviti. Molimo odabranu lozinku čuvati na siguran način.*